## **Creating a Page**

The page module enables a teacher to create a web page resource using the text editor. A page can display text, images, sound, video, web links and embedded code, such as Google maps.

Advantages of using the page module rather than the file module include the resource being more accessible and easier to update. For large amounts of content, it's recommended that a book is used rather than a page.

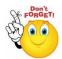

## A page may be used to:

- Present the terms and conditions of a course or a summary of the course syllabus
- Embed several videos or sound files together with some explanatory text
- Turn editing on > Step 1:
- + Add an activity or resource Step 2:  $\geq$
- Step 3: Add Page  $\geq$
- Step 4: Add Name and description of page

- Gen

- Content

| General                              |                  |
|--------------------------------------|------------------|
| Name*                                |                  |
| Description*                         | Show eding tools |
|                                      |                  |
|                                      |                  |
| Display description on course page 🕐 | 0                |

Step 5: Add Content

| Page content* | Font family - Font size - Paragraph A 🖓 🔲 |
|---------------|-------------------------------------------|
|               | B / U ↔ ×, × ≡ ≡ ≡ ダ 2 🛱 🛍 🛕 - 💇 - 🕅 14   |
|               | 🗄 扫 津 津 📼 🖗 🕶 🗷 🕱 🗸 🕢 🛛 🗹 💷               |
|               |                                           |
|               |                                           |
|               |                                           |
|               |                                           |
|               |                                           |
|               |                                           |
|               |                                           |
|               |                                           |

No part of this document may be reproduced or distributed in any form or by any means, or stored in a data base or retrieval system, without the prior written permission of the Centre for Learning Technologies, Stellenbosch University.

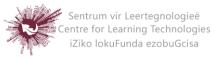

## Step 6: Select Appearance

Choose here whether or not to display the page description along with the page cntent when a user clicks on the page. If the administrator has allowed both open and pop-up as display options, you will have additional display settings here.

Appearance

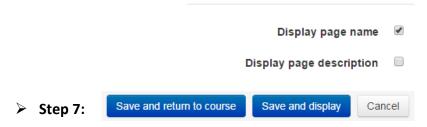

No part of this document may be reproduced or distributed in any form or by any means, or stored in a data base or retrieval system, without the prior written permission of the Centre for Learning Technologies, Stellenbosch University.

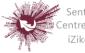

Sentrum vir Leertegnologieë Centre for Learning Technologies iZiko lokuFunda ezobuGcisa